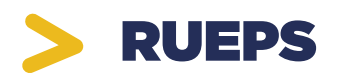

# MANUAL DE USO

Sistema de Registro de Organizaciones de la Economía Popular y Solidaria (EPS)

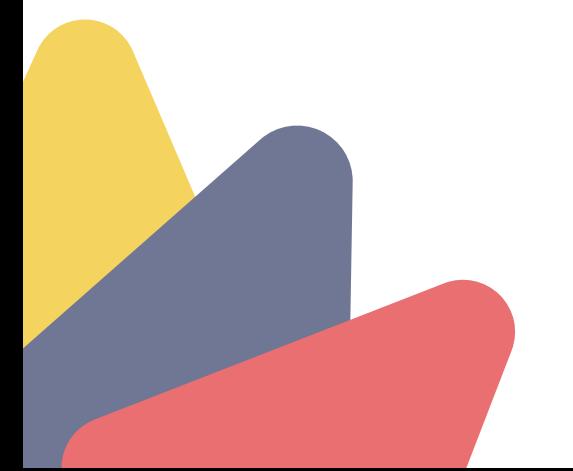

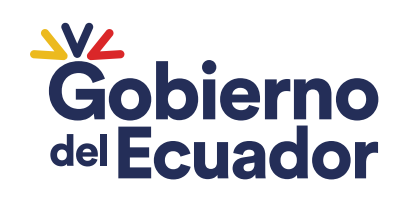

PRESIDENTE GUILLERMO LASSO

# CONTENIDOS

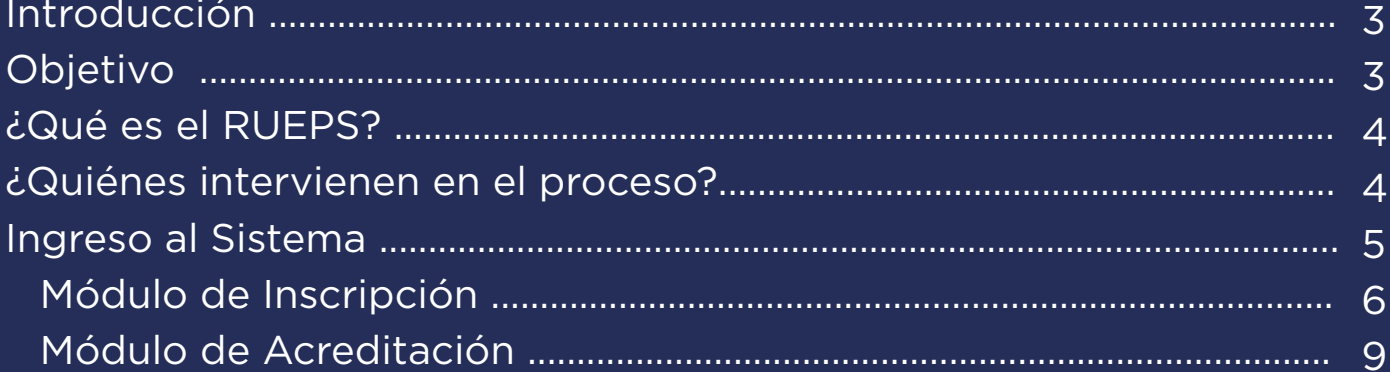

**Abril 2023** 

# Introducción

En el Ecuador se institucionaliza la Economía Popular y Solidaria (EPS) oficialmente desde el año 2008. Sin embargo, dicho proceso suscitó un desafío fundamental: la necesidad de contar con un sistema de información centralizado, homologado y sin dispersiones.

Es así que a partir de 2018, el Instituto Nacional de Economía Popular y Solidaria (IEPS), por delegación del Ministerio de Inclusión Económica y Social (MIES), implementa el Registro Público de Organizaciones de la Economía Popular y Solidaria (RUEPS). Después de la Ley Orgánica de la Economía Popular y Solidaria (LOEPS), el RUEPS es el instrumento de política pública más importante, puesto que permite identificar y caracterizar a las organizaciones de la EPS.

Todo ello, con el propósito de garantizar la obtención de beneficios estatales para el fomento, fortalecimiento y promoción de este sector económico, constituyéndose de esta manera, en la puerta de acceso a las medidas de acción afirmativa contempladas en la Ley.

# Objetivo

Disponer de una guía que permita a las organizaciones de la EPS utilizar adecuadamente la plataforma tecnológica institucional, así como el uso de todas las funcionalidades que posee el RUEPS, con el propósito de gestionar su inscripción, acreditación y certificación en el sistema.

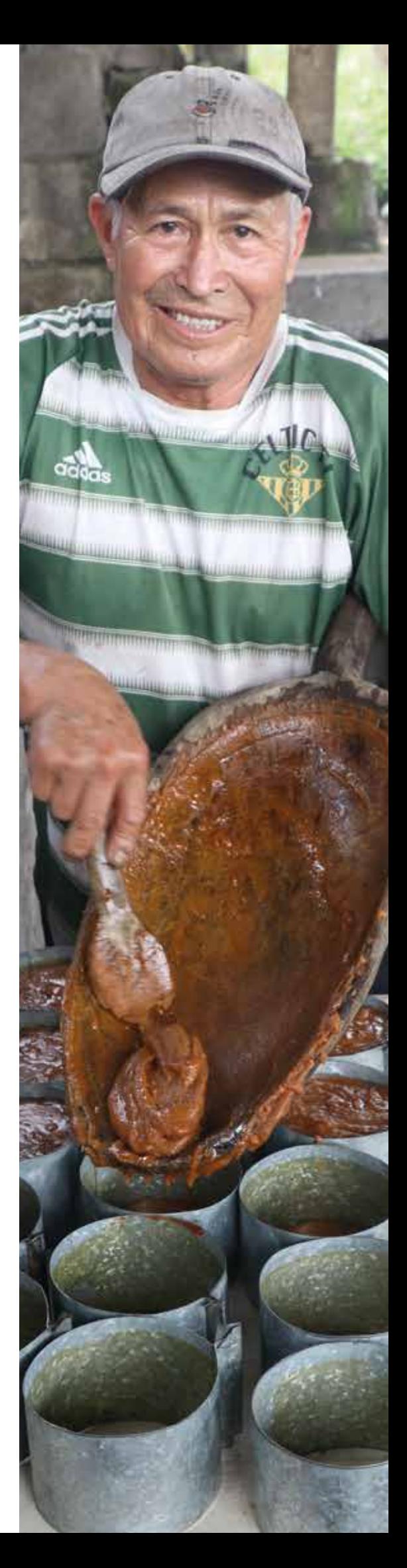

# ¿Qué es el RUEPS?

El registro es una herramienta que permite identificar y caracterizar la gestión productiva de las organizaciones de la EPS, en relación con el cumplimiento de los principios que determinan este sector económico.

El RUEPS está disponible para las organizaciones de los sectores asociativos, cooperativistas y comunitarios de la EPS de todo el país.

Su aplicación permitirá la integración de estos emprendimientos sociales a través de registros, redes y catálogos de productos.

#### ¿Quiénes intervienen en el proceso?

Para realizar la inscripción de una organización de la EPS (OEPS) en el Sistema de Registro Público, la misma debe estar previamente registrada ante la Superintendencia de Economía Popular y Solidaria (SEPS). El **representante legal** será el único integrante de la organización que podrá realizar la inscripción. Para ello, deberá contar con los siguientes documentos: Nombramiento de representante legal y Personería jurídica (ambos emitidos por la SEPS).

El proceso de registro consta de tres secciones: Inscripción, Llenado de encuesta y Obtención del certificado. Todas las comunicaciones, indicaciones, claves y pasos a seguir se remitirán a través de correos electrónicos a la dirección proporcionada por el representante legal de la organización en el formulario de inscripción.

### Ingreso al sistema

El proceso de registro en el RUEPS se lo realiza ingresando a la página web del Instituto Nacional de Economía Popular y Solidaria (IEPS), a través del siguiente link:

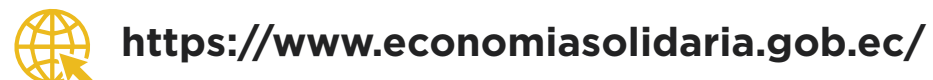

Al acceder al enlace se desplegará la siguiente pantalla:

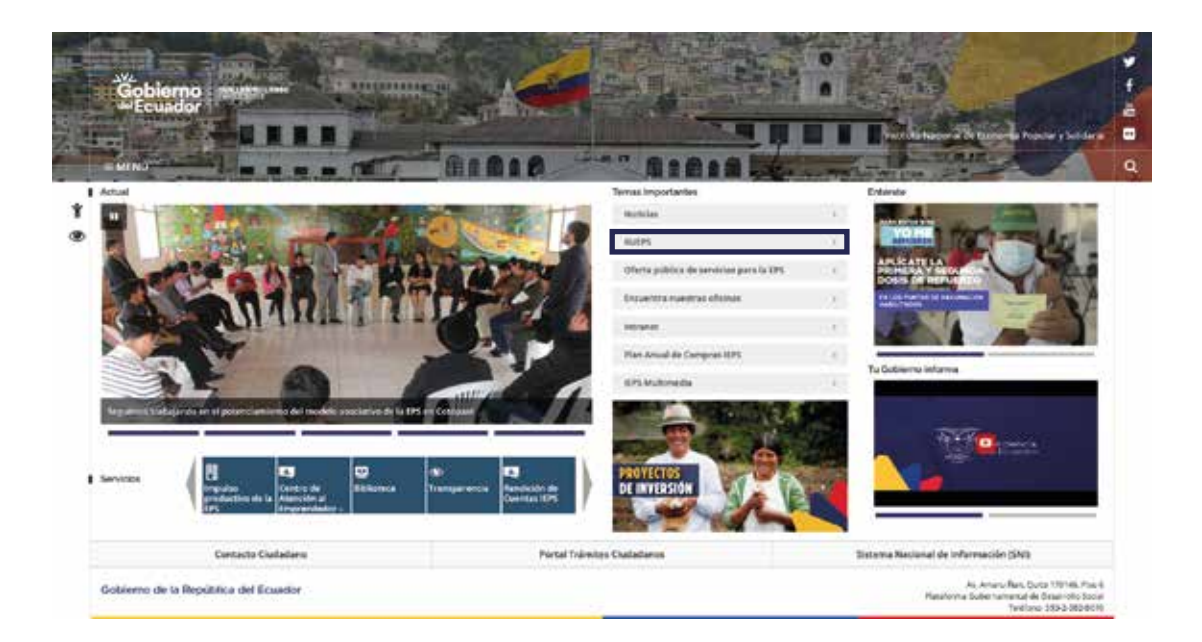

En esta pantalla, se debe seleccionar la opción RUEPS (marcada). Tras realizar esta acción, se desplegará la siguiente ventana:

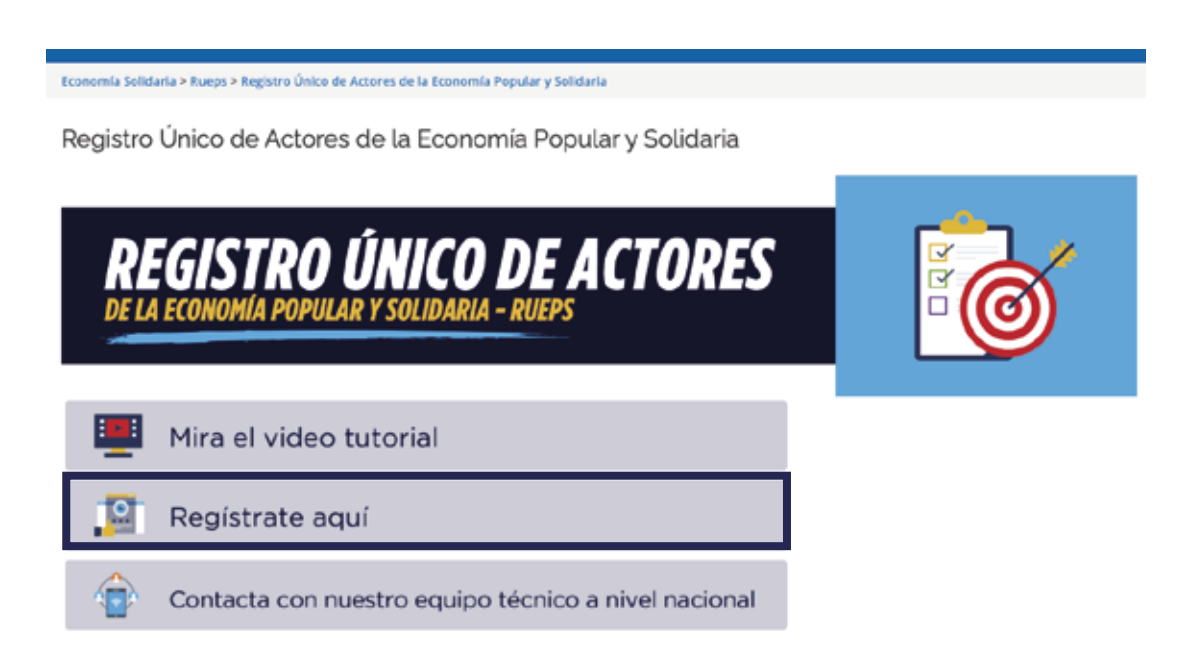

Aquí se deberá seleccionar la opción **Regístrate aquí**. Tras ello, se desplegará la siguiente ventana en la que seleccionaremos el menú OEPS (señalado en la pantalla).

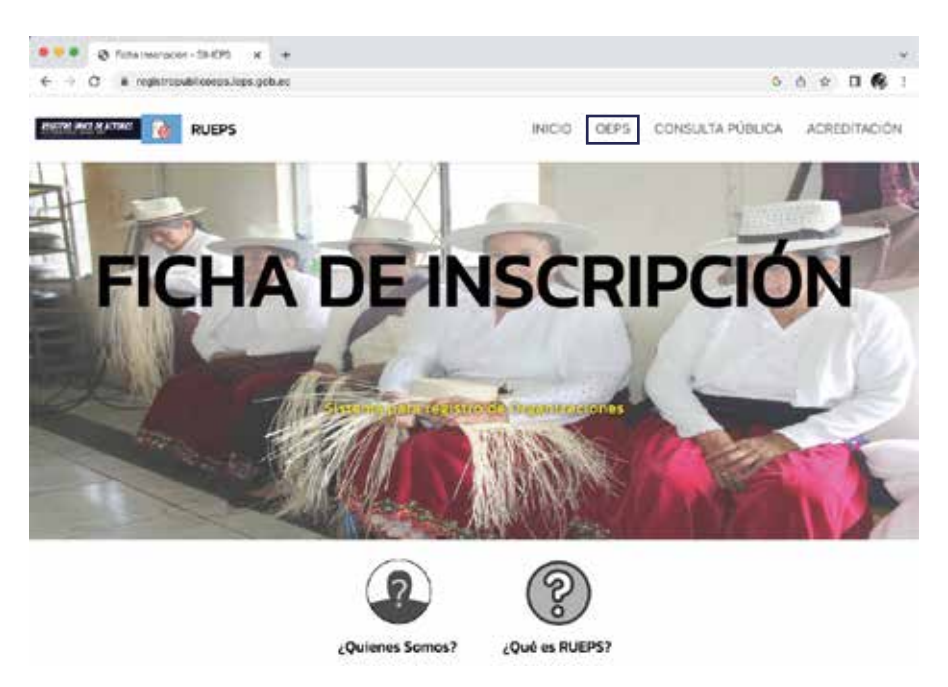

# Módulo de inscripción

Para ingresar al módulo de inscripción damos clic en el menú OEPS. Posterior a ello, se desplegará la siguiente pantalla:

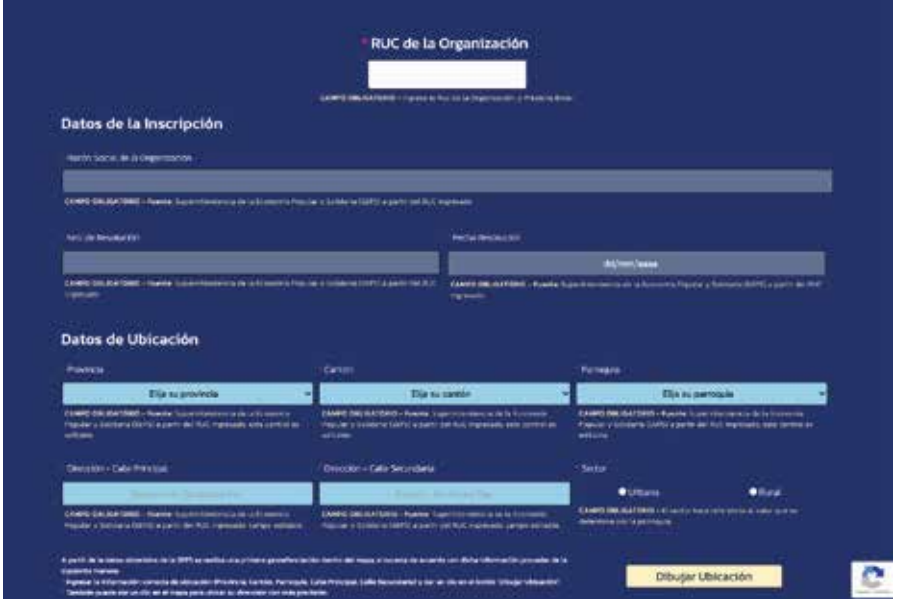

Aquí se deberá ingresar el número de RUC de la organización. Al llenar la información se desplegarán varios campos como Razón social, Número de resolución, Fecha de resolución, entre otros.

Los campos que se deberán completar son aquellos con fondo celeste, como se refleja en la siguiente pantalla:

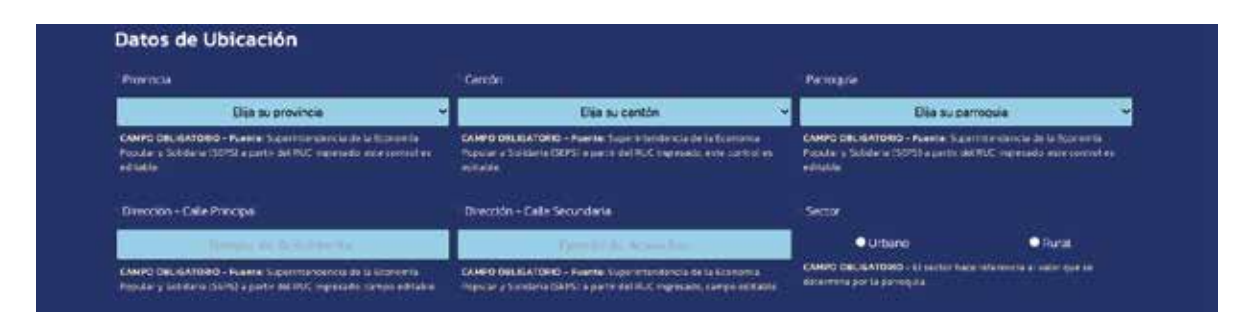

Para señalar correctamente la ubicación geográfica de la organización, se deberá llenar cada uno de los campos en el siguiente orden: provincia, cantón, parroquia, calle principal y calle secundaria. Proporcionada esta información, habrá que dar clic en el botón **Dibujar Ubicación**.

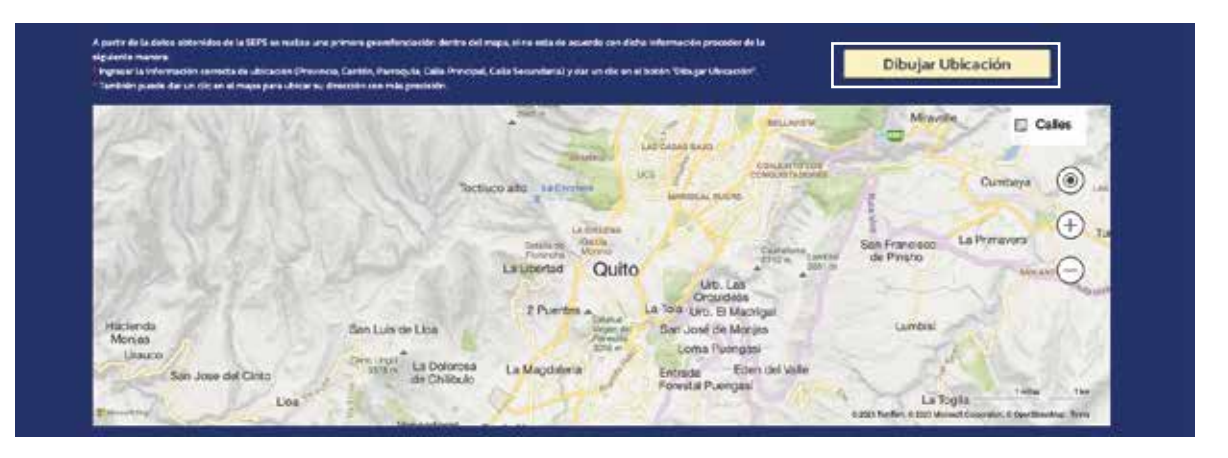

Para ingresar los datos de actividades y productos se los puede seleccionar desde los listados anexos. Al dar clic en los botones lista de actividades y productos, se descargará un archivo Excel con el listado de actividades como se puede observar a continuación:

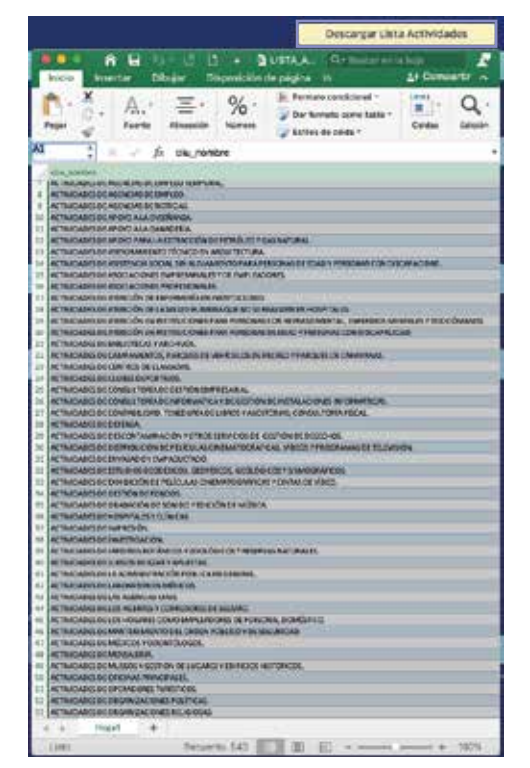

Una vez identificados los datos (actividad o producto) se puede proceder de la siguiente manera:

•Digitar una palabra de la actividad o producto que se encuentre dentro del listado (archivo Excel) correspondiente, esto mostrará todas las coincidencias que tengan la palabra ingresada, lo cual ayudará en la búsqueda y selección del ítem correcto o,

•Copiar exactamente la actividad o producto desde el archivo Excel al campo correspondiente (sin añadir espacios en blanco o palabras extras).

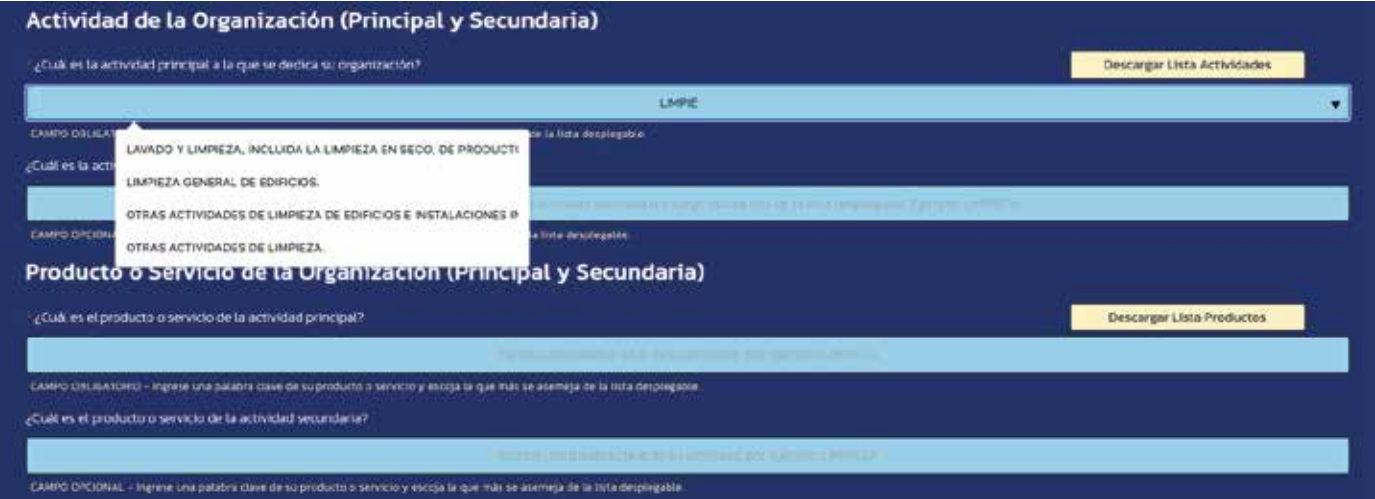

Para subir los archivos se debe tener en cuenta las siguientes recomendaciones:

> Los archivos deben estar guardados en formato PDF y deberán ser nombrados de la siguiente manera

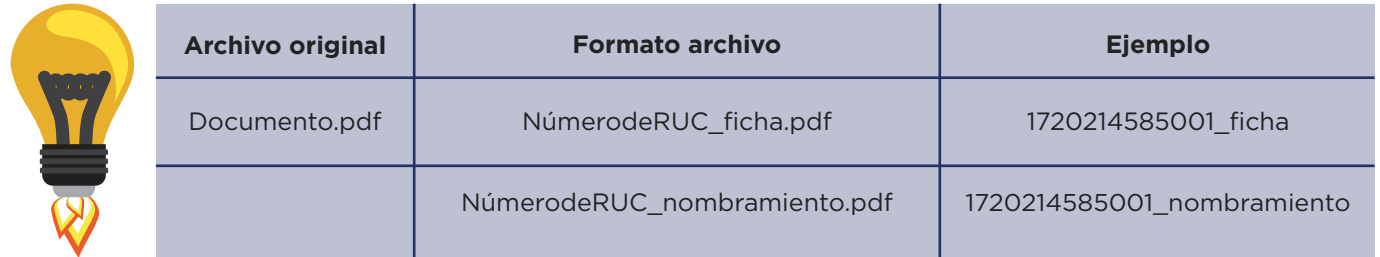

Una vez que los archivos hayan sido cargados con los nombres correctos, el campo se pintará de color verde. Para finalizar revisamos que la información ingresada sea la correcta y damos clic en Ingresar Ficha de Inscripción.

**Nota importante:** Todos los campos que presenten el símbolo\* (asterisco de color rojo), significa que son de llenado obligatorio.

!

#### Módulo de acreditación

Para acceder a este módulo se debe dar clic en la opción **ACREDITACIÓN**, como se puede observar en la siguiente pantalla.

**MARINE DISTRICT ACTIVITY OF RUEPS** 

**ACREDITACIÓN** INICIO OEPS CONSULTA PÚBLICA

Al dar clic en la opción **ACREDITACIÓN** se desplegará la siguiente ventana:

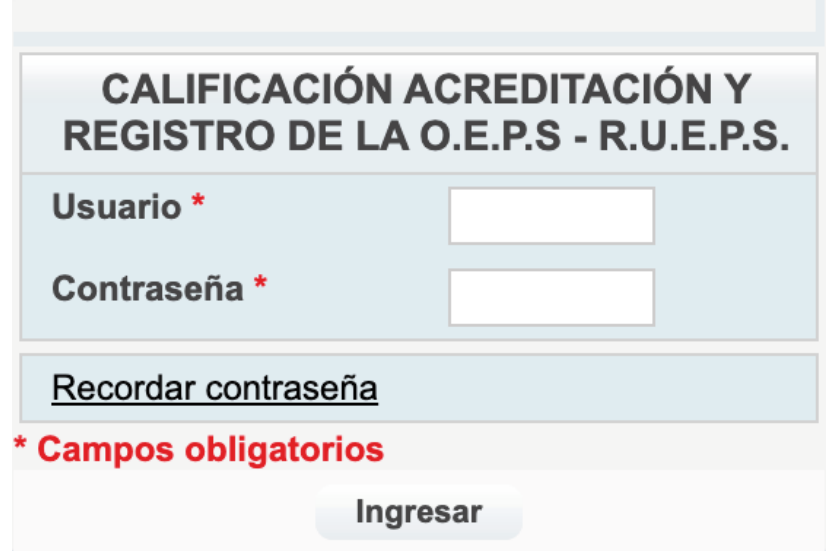

En esta ventana se deberá ingresar los datos de usuario y contraseña (proporcionados vía correo electrónico), y que fueron colocados en el proceso de inscripción. Se recomienda realizar el cambio de contraseña, debido a que esta es generada de manera automática por el sistema y presentará dificultades para recordarla posteriormente.

Al ingresar al sistema con las credenciales otorgadas se visualizará la siguiente pantalla:

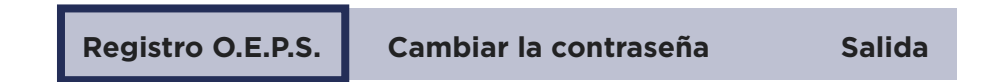

Se encontrarán habilitadas las opciones de Registro O.E.P.S., Cambio de contraseña y Salida. Se deberá dar clic en **Registro O.E.P.S**, tras ello se desplegará la siguiente ventana:

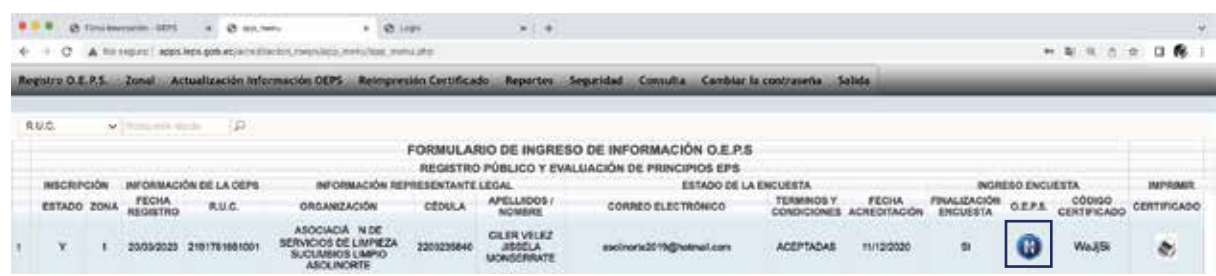

Para poder acceder a la encuesta, se deberá utilizar el botón **Ingreso Encuesta**

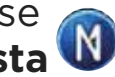

Para el ingreso de información en este proceso, hay que aclarar que los datos suministrados deberán ser veraces, concretos y completos. Es decir, se deberá responder todas las preguntas de las cuatro secciones, empezando por la sección II, puesto que la sección I corresponde a la Inscripción.

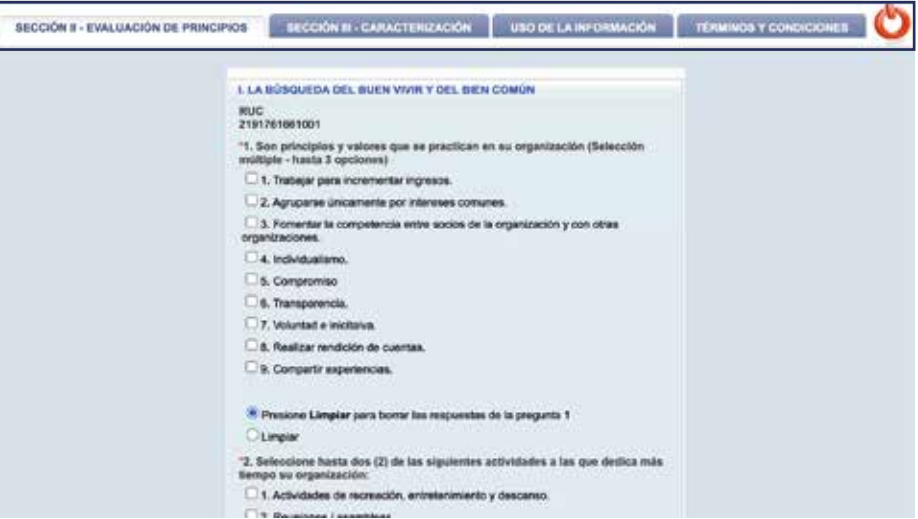

La información marcada con asterisco rojo (\*) tiene carácter obligatorio. El sistema indicará todos los campos requeridos que deberán ser llenados para continuar.

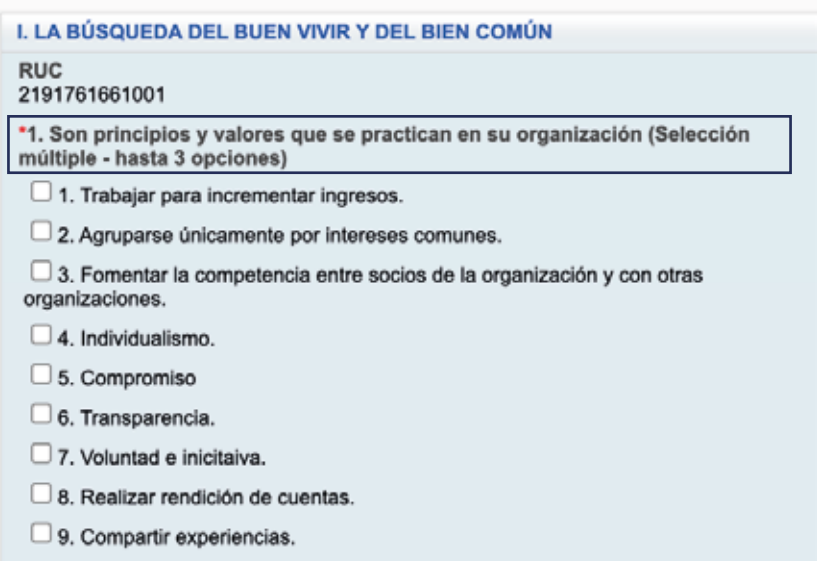

# Sección II

#### Evaluación de Principios

En esta sección se deberá ingresar los datos referentes a los principios de la Economía Popular y Solidaria (EPS), como Búsqueda del buen vivir, Prelación del trabajo sobre el capital, Comercio justo, Respeto a la identidad cultural, Autogestión, Solidaridad, entre otros.

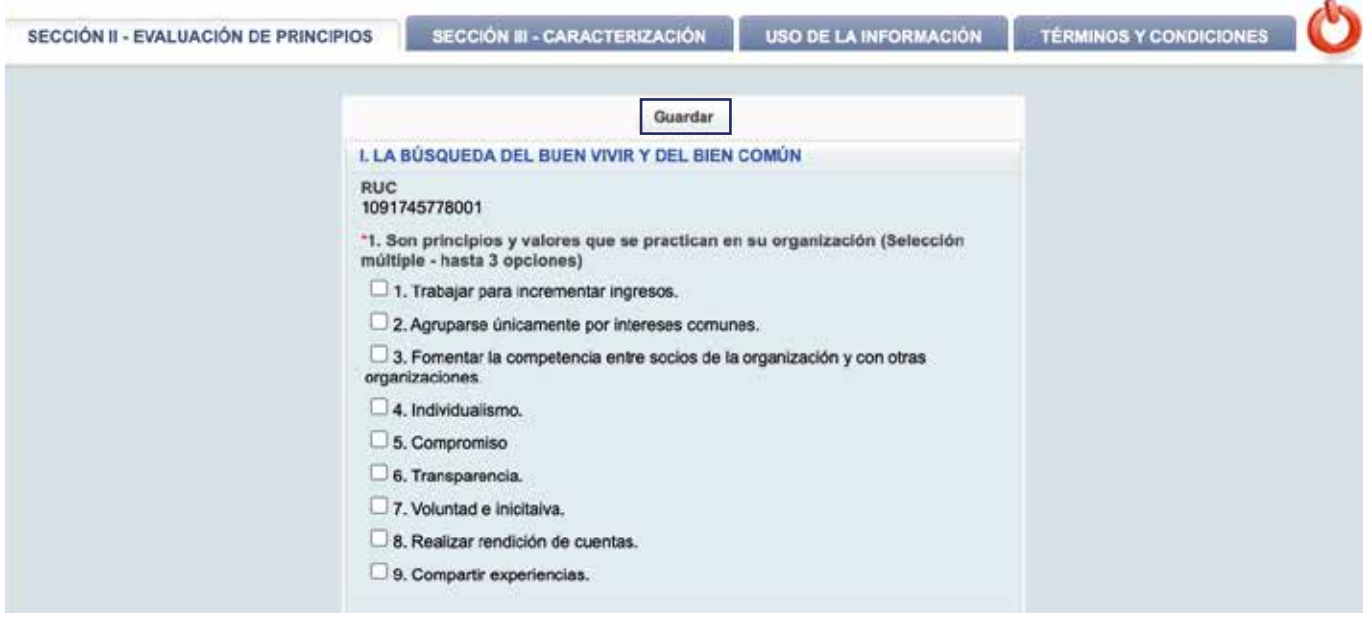

La información ingresada en cada una de las secciones deberá ser actualizada/grabada mediante el botón **GUARDAR** que lo encontraremos tanto en la parte superior como inferior de la pantalla.

# Sección III

# Caracterización

En esta sección se recopila información general de la organización, como se puede observar en la siguiente pantalla:

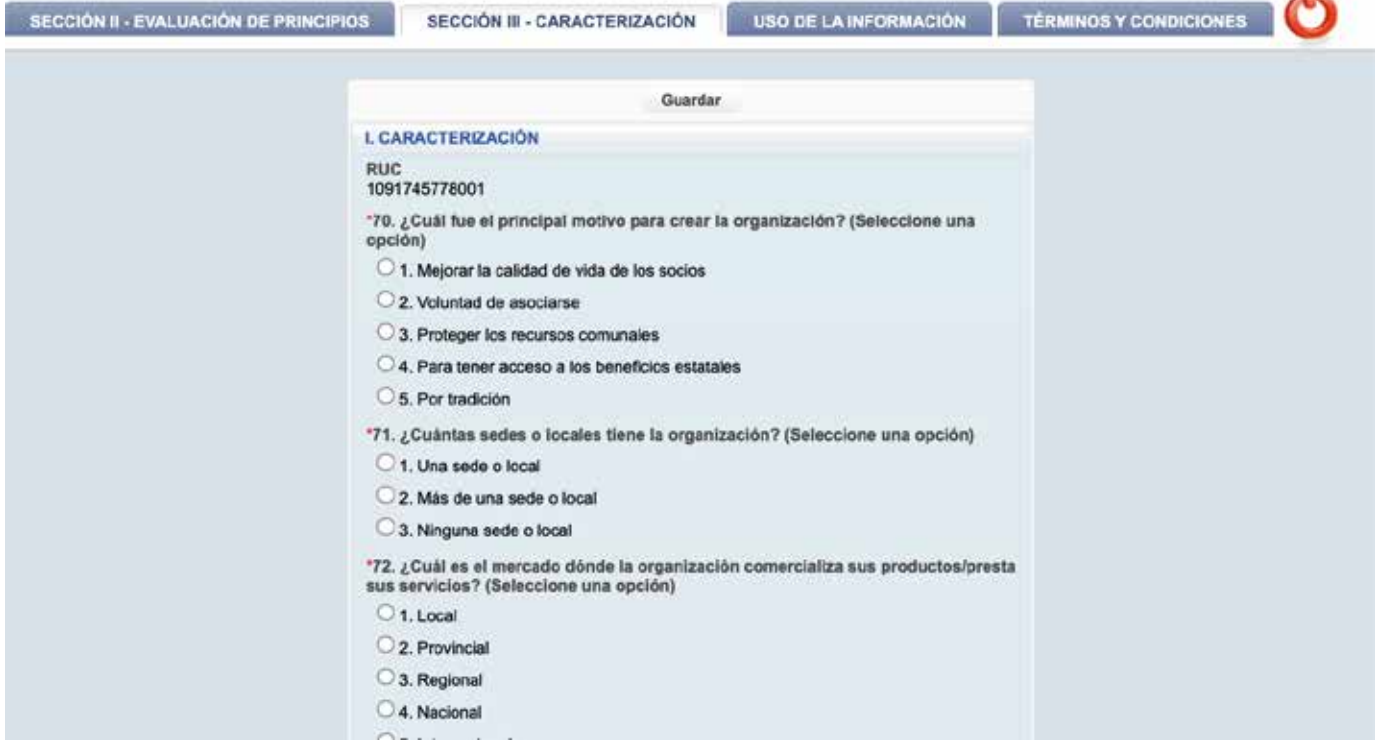

## Sección IV

#### Uso de la información

En este punto se debe aceptar el uso que la institución dará a la información recopilada. Para ello, se desplegará un mensaje de aceptación. La información recopilada se utilizará con base en las leyes y políticas vigentes sobre el uso y privacidad de la información emitidas por el órgano rector en este tema como es el Ministerio de Telecomunicaciones y Seguridad de la Información (MINTEL).

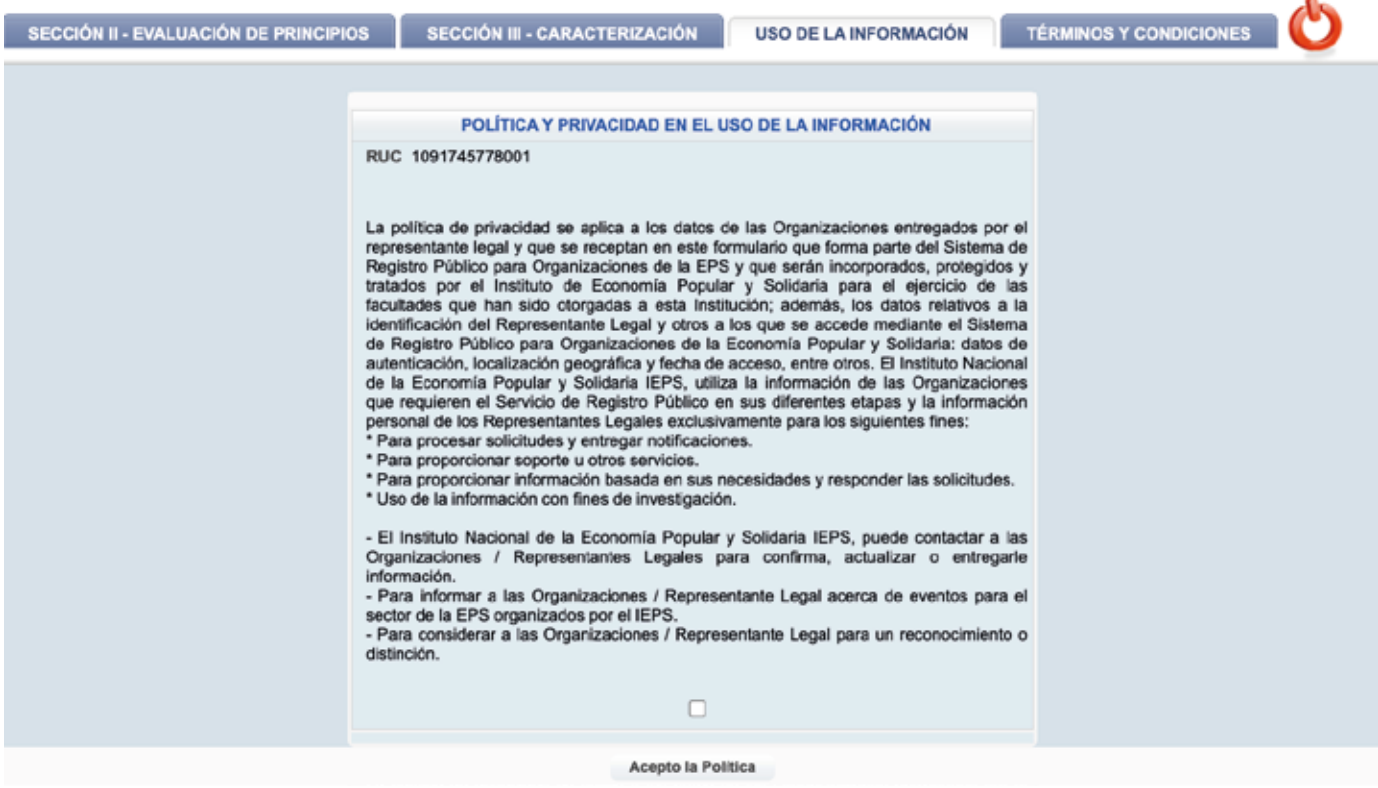

#### Sección V

#### Términos y Condiciones

Para finalizar la encuesta, el sistema solicitará la aceptación y responsabilidad legal sobre la veracidad de la información. La misma podrá ser validada por el IEPS en cualquier momento.

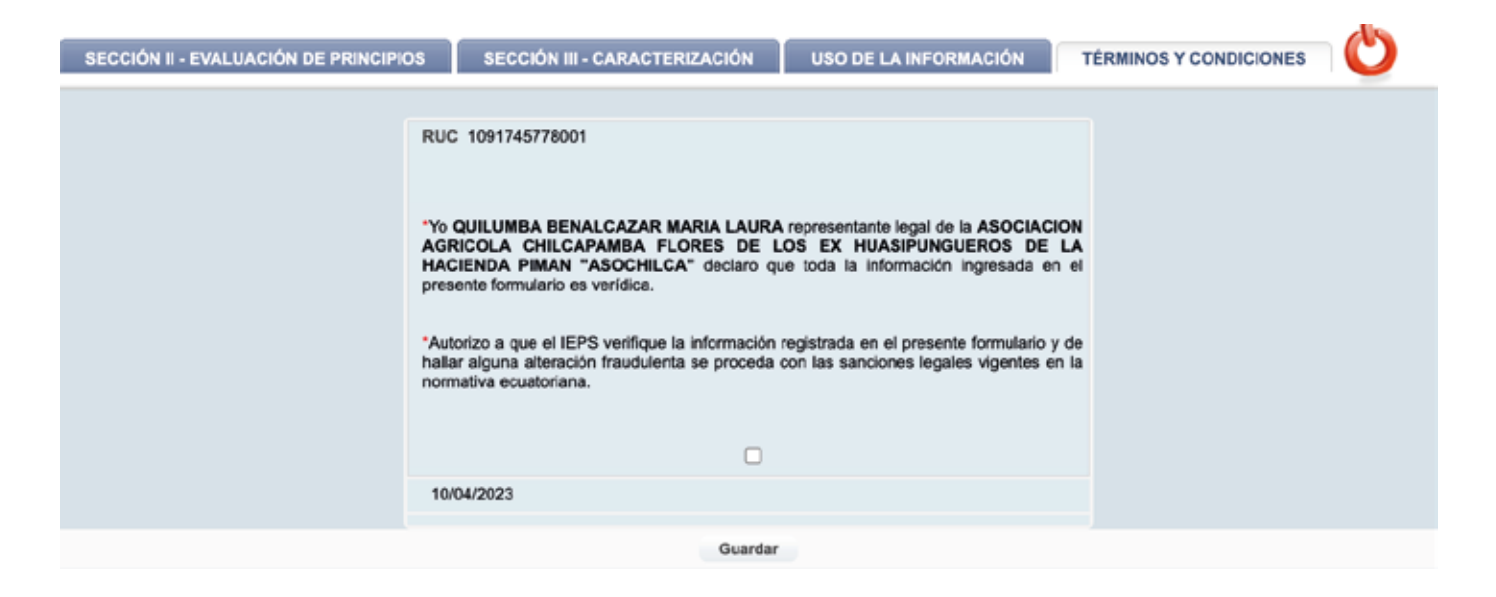

Una vez finalizado el proceso de acreditación, es decir, completado el llenado de la encuesta, la organización podrá imprimir su certificado.

El sistema de manera automática realizará la acreditación/calificación de aplicación de principios de la EPS en la organización. Las mismas tendrán a su disposición la obtención del certificado otorgado por el IEPS. Para ello, se enviará una notificación mediante correo electrónico para su impresión.

La comunicación automática generada por el Sistema de Registro contendrá un mensaje similar al siguiente:

**Código de verificación "Registro Público y Cumplimiento de Principios EPS"**

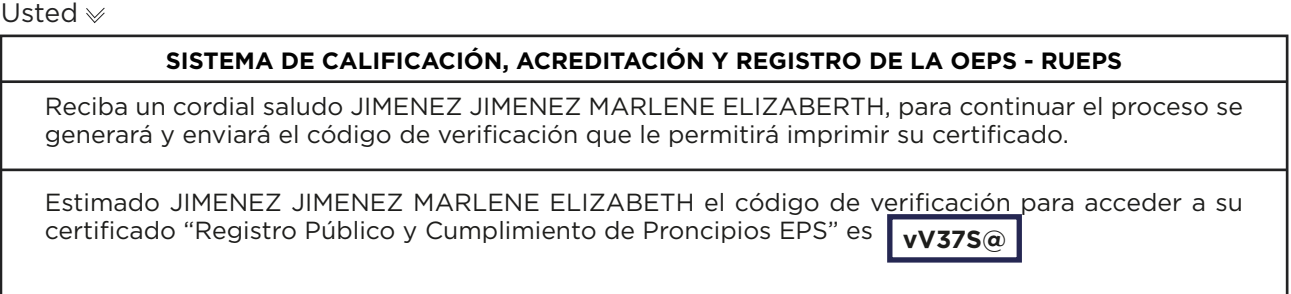

El código marcado en la pantalla anterior deberá ser utilizado para la impresión del certificado. También se lo podrá encontrar en el campo **CÓDIGO CERTIFICADO** (junto al ícono de Impresora), como se visualiza en la siguiente pantalla:

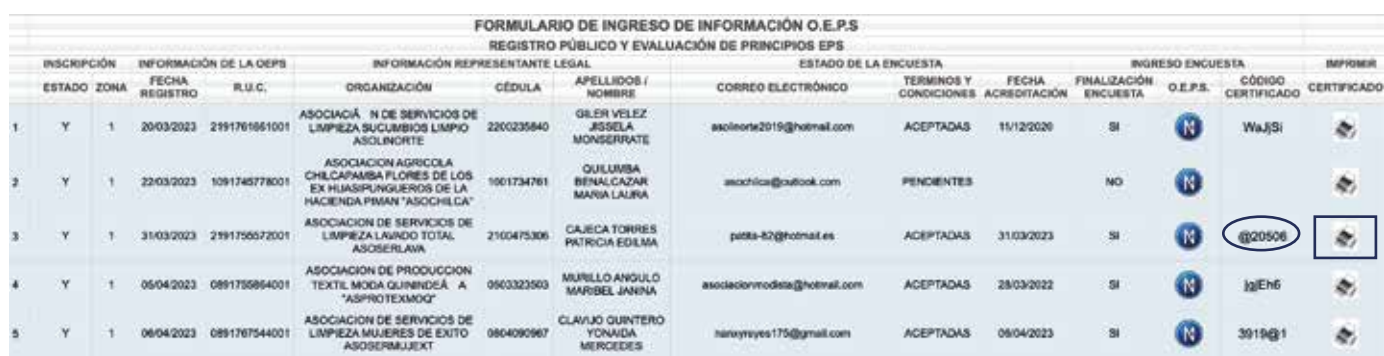

El Sistema de registro emitirá un certificado similar al siguiente:

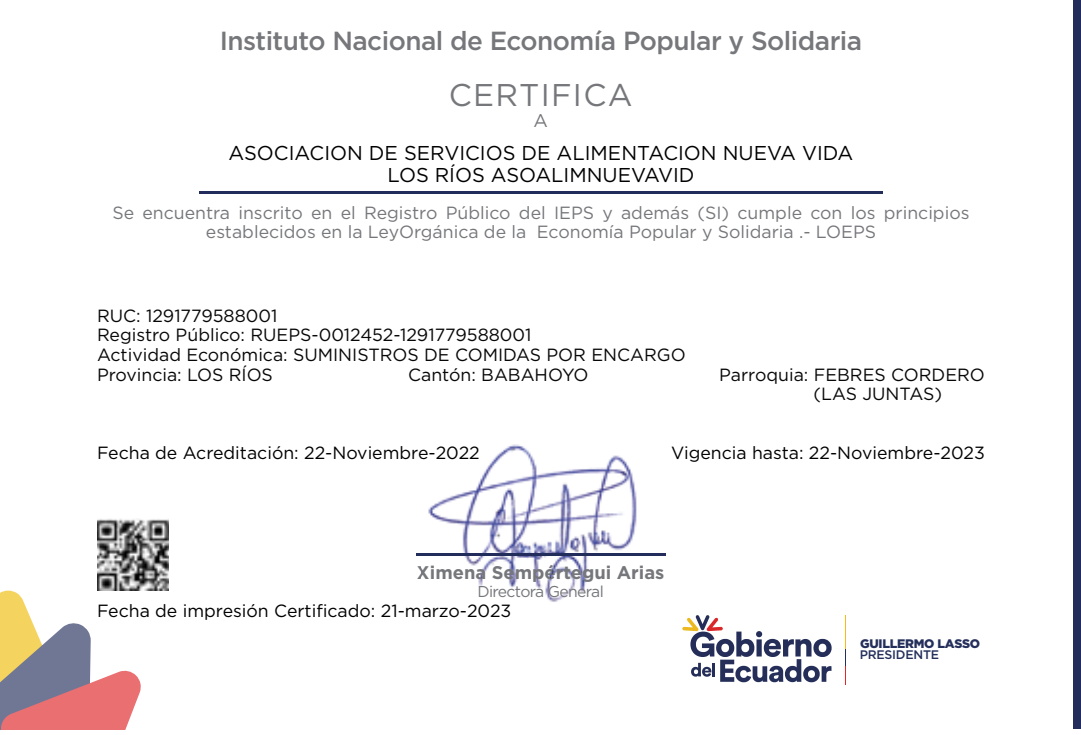

Nota importante: Tras un periodo determinado de uso del sistema, la sesión llegará a caducar. Por ello, se recomienda (cada cierto tiempo), grabar la información ingresada en cada módulo. En caso de caducar la sesión, se deberá volver a ingresar.

Si requiere asesoría institucional o presenta dudas con la ACREDITACIÓN (encuesta), puede comunicarse con el equipo técnico del IEPS, al siguiente número de contacto: 099 126 9259

El código marcado en la pantalla anterior deberá ser utilizado para la impresión del certificado. También se lo podrá encontrar en el campo **CÓDIGO CERTIFICADO** (junto al ícono de Impresora), como se visualiza en la siguiente pantalla:

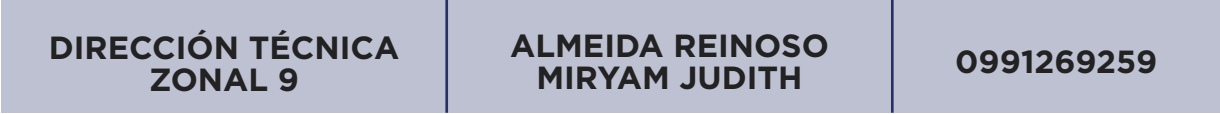

El RUEPS está disponible para todos los actores de la EPS. Así que regístrate y sigamos haciendo de la EPS una alternativa sostenible, fuerte y potente para nuestros emprendedores.

**NUESTROS TRÁMITES Y ASESORÍA SON GRATUITOS**

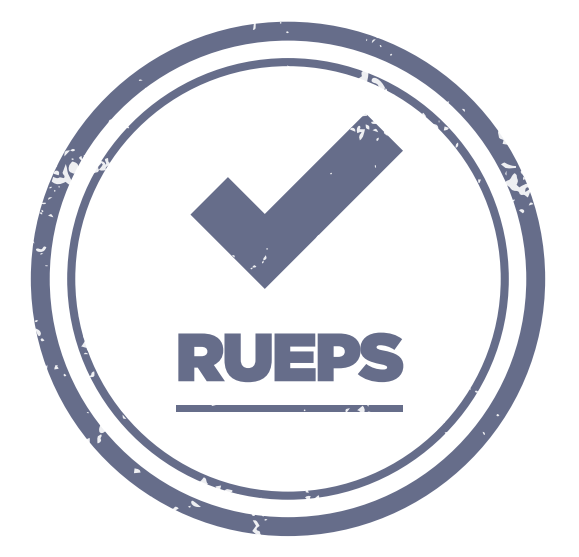

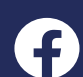

@IEPSEcuador **@** @IEPS Ecuador **@**IEPS\_Ec

Instituto Nacional de Economía Popular y Solidaria

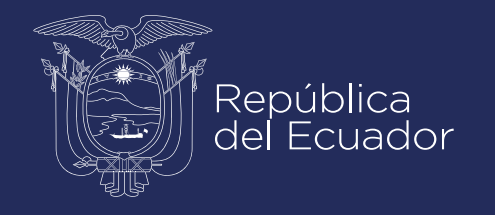